# **VIZO**<sub>L</sub>

The Awareness Seminar on the Uses of the Automatic Exchange of Information "AEOI" Portal on

CbC

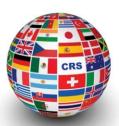

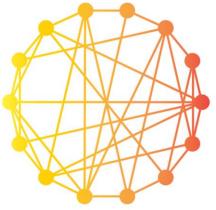

Alan Joyce, Client Training Lead

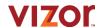

# **FI Plenary Guidelines**

- Please ensure all cameras are switched off and microphones are muted.
- All questions are left to the end of the seminar.
- All questions must be typed in to the chat. A list of the questions and answers will be provided to the Tax Authority after.
- Any tax related questions must be directed to Tax Authority.

© 2018 Vizor | Proprietary | 6-Nov-20

Software for effective supervision

2

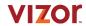

# **Agenda**

- 1. Introduction & Guidelines
- First Time Enrolment in Vizor Portal for Reporting Entities
- First Time Login and Creation of Secondary Users in Vizor Portal
- 4. Article 3 Notification
- 5. Creating and Submission of CbC XML Filings
- 6. Interval

- 7. Change of Reporting Entity Information
- 8. Change of Primary User
- 9. Change of Reporting Obligations
- 10. Working with the Document Library
- 11. Help feature
- 12. Summary
- 13. Q & A

© 2018 Vizor | Proprietary | 6-Nov-20

Software for effective supervision

3

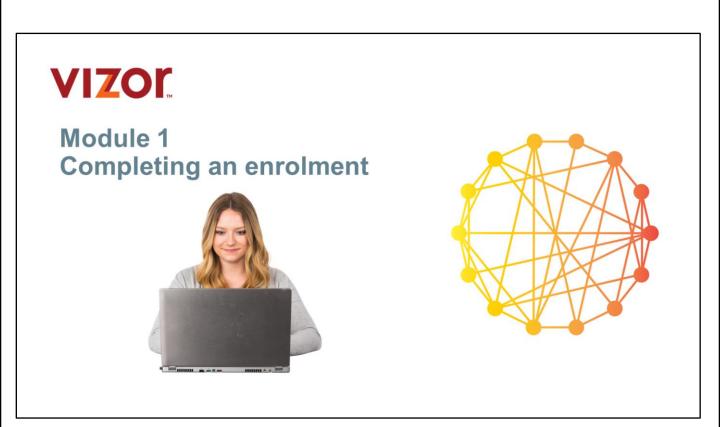

By the end of this module you will understand the key requirements to completing a successful enrolment into the Vizor AEOI system.

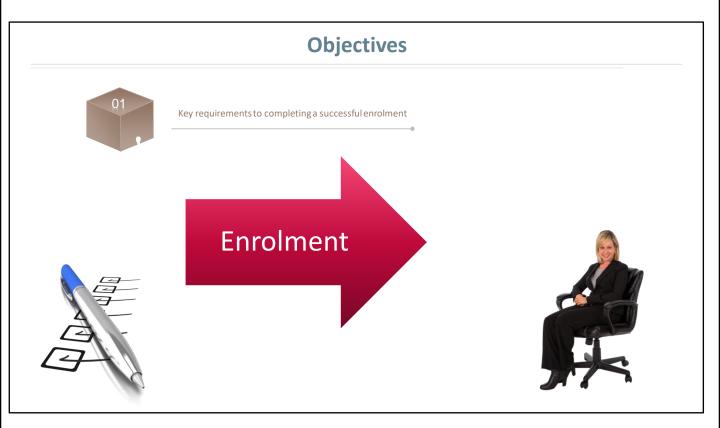

### Objectives

By the end of this module you will understand the key requirements to completing a successful enrolment.

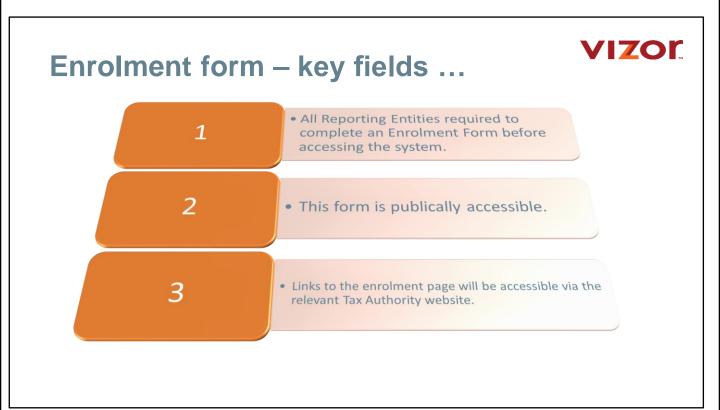

All reporting entities are required to complete an enrolment form before accessing the system.

This form is publically accessible and the URL will vary slightly depending on where your enrolment functionality is hosted.

Links to the enrolment page will be accessible via the relevant tax authority website.

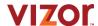

# **Enrolment form completion**

All reporting entities will have already obtained a <u>GIIN</u> (Global Intermediary Identification Number) which is issued by the IRS Only reporting entities reporting on FATCA need a GIIN.

CRS only do not need to register for GIIN.

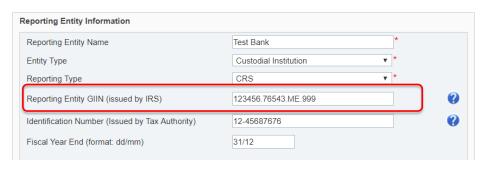

All reporting entities will have already registered with the IRS and obtained a <u>GIIN</u> (Global Intermediary Identification Number).

Only reporting entities reporting on FATCA will need a GIIN.

If financial institution is only reporting on CRS, they do not have to register for GIIN.

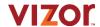

# **Enrolment form completion**

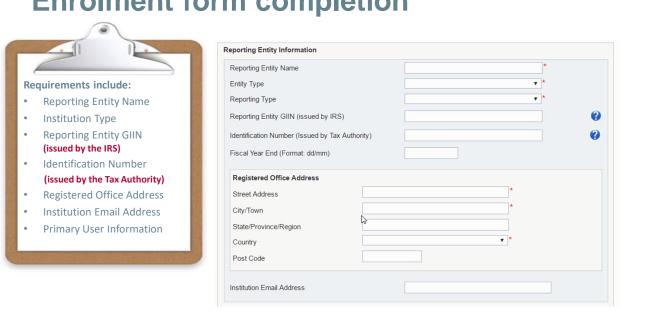

#### Enrolment requirements include:

- Reporting Entity Name
- Institution Type
- Reporting Entity GIIN (issued by the IRS)
- Identification Number (issued by the Tax Authority)
- **Registered Office Address**
- · Institution Email Address
- **Primary User Information**

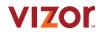

# **Enrolment form (information required)**

### Enrolment requirements include:

- Reporting Entity information
  - · Reporting entity name
  - Entity type
  - Reporting type
  - Reporting entity GIIN (issued by IRS)
  - Identification number (issued by the tax authority)
  - Fiscal year end

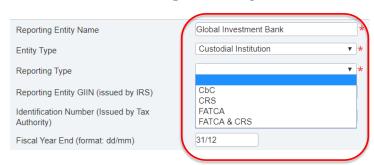

### Enrolment requirements include:

#### **Reporting Entity Information**

- · Reporting Entity Name
- Entity Type (Options: Custodial Institution, Depository Institution, Investment Entity, Specified, Insurance Company, Other)
- Reporting Type (Options: CbC, CRS, CRS & CbC, FATCA, FATCA & CbC, FATCA & CbC, FATCA
   & CRS, FATCA & CbC & CRS)
- Reporting Entity GIIN (issued by IRS)
- Identification Number (issued by the Tax Authority)
- Fiscal Year End (dd/mm)

### Entity Types:

Custodial Institution: Any Entity that holds as a substantial portion of its Business Depository Institution: In the US, such as a Savings Bank, Commercial Bank, Savings and Loans or credit unions

Investment Entity's: Obtains funds from investors for providing management services and to provide returns.

Specified Insurance Company: Including a holding company in an insurance group that writes products that are classified as Cash Value Insurance Contracts or Annuity Contracts or makes payments concerning such contracts.

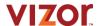

# Registered office address

### Enrolment requirements include:

- Street Address
- City/Town
- State/Province/Region
- Country
- Post Code

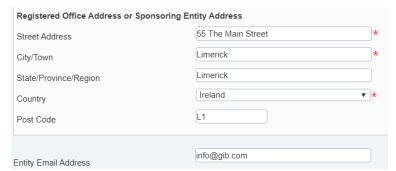

Complete all mandatory fields

### Registered Office Address:

- Street Address
- City/Town
- State/Province/Region
- Country
- Post Code

# **Enrolment email address and primary user**

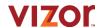

### Reporting entity email address

### Primary user information

- First name
- Surname
- Email address
- Telephone number
- Attached passport
- Letter from director of FI

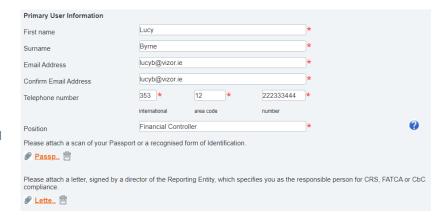

Additional information required comprises the following;

Reporting Entity email address

#### **Primary User Information**

- First name
- Surname
- Email Address
- Telephone number
- Attached Passport
- Letter from Director of RE (Reporting Entity)

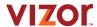

# **Enrolment - error messages**

### Example of an incomplete mandatory item

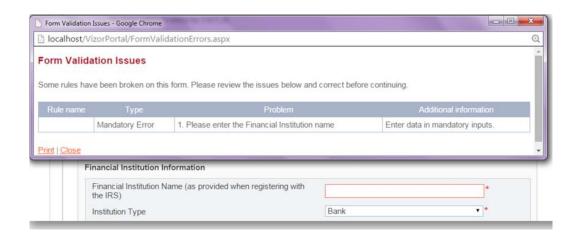

If there are mandatory items incomplete with enrolment, one or more errors will be displayed.

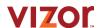

# **Enrolment - error messages**

### Example of an invalid GIIN

| Rep                        | orting E                                                                                                    | intity Name         | Test Bank                 | * |                           |
|----------------------------|----------------------------------------------------------------------------------------------------|---------------------|---------------------------|---|---------------------------|
| Entity Type Reporting Type |                                                                                                    |                     | Custodial Institution ▼ * |   |                           |
|                            |                                                                                                    |                     | CRS & CbC                 | * |                           |
| Rep                        | Reporting Entity GIIN (issued by IRS)  Identification Number (Issued by Tax Authority)                                 |                     | ABCD3.234.43234           |   | •                         |
| Iden                       |                                                                                                    |                     | 12-123321                 |   | •                         |
| Fisc                       | al Year                                                                                                    | End (format: dd/mm) | 31/12                     |   |                           |
|                            |                                                                                                    |                     |                           |   |                           |
| ıle<br>me                  | Туре                                                                                                    |                     | Problem                   |   | Additiona<br>informatio   |
| ation                      | tion Error 1. You've entered your reporting entity's GIIN in the wrong format. The correct format is XXXXXX.XXXXX.XXXX |                     |                           |   | lease enter<br>alid GIIN. |

An invalid GIIN will also trigger a particular error message.

This could simply be the case that the GIIN is in the wrong format or is simply invalid.

The relevant tax authority needs to be contacted in the event of an GIIN number not being accepted even if its in the correct format

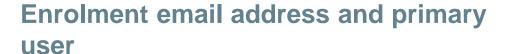

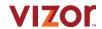

### **Enrolment requirements include:**

Submission completed through the "Submit button"

Your enrolment will be submitted for approval by the Tax Authority. You will receive notification by email once your enrolment information has been reviewed.

Submit

Thank you

Thank you. Once we have reviewed your enrolment, we will email you with your confirmation details, or the reason your enrolment was

Return to Tax Authority home page.

- Enrolment requirements include submission completed through the "Submit" button.
- Once the enrolment has been submitted, a confirmation message will be displayed.

Note: The title of the return link will vary according to your specific implementation.

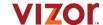

### **Email confirmation**

### Contains the information needed to login Password must be changed at first login Password rules are enforced

Dear Lucy Evans,

You have been created as a new user in the Vizor AEOI Portal. To access your account, please log in using the details below.

Login address: http://localhost/VizorPortal/Default.aspx

Login with user name: <u>lucy@vizor.ie</u>

Temporary password: QYFBdakD

You will be asked to change your password when you log in. You can also change the password for your account at any time in the "My Details" section of the website.

The following rules are enforced for the password:

- It must contain one capital letter, one small letter, one number and one special character (e.g. #\*!\$).
- It must be at least eight characters and no more than 30 characters.
- It must not contain any spaces.
- You cannot reuse your existing password.

Note: This is a system generated email. Please do not reply to this email.

Yours Sincerely

Vizor AEOI Portal Administrator

The an email confirmation should be sent to the primary user's email address containing the login address, the username and a temporary password which needs to be changed on first login.

The following rules are enforced for the password:

- It must contain one capital letter, one small letter, one number and one special character
- It must be at least eight characters and no more than 30 characters
- It must not contain any spaces
- You cannot reuse your existing password

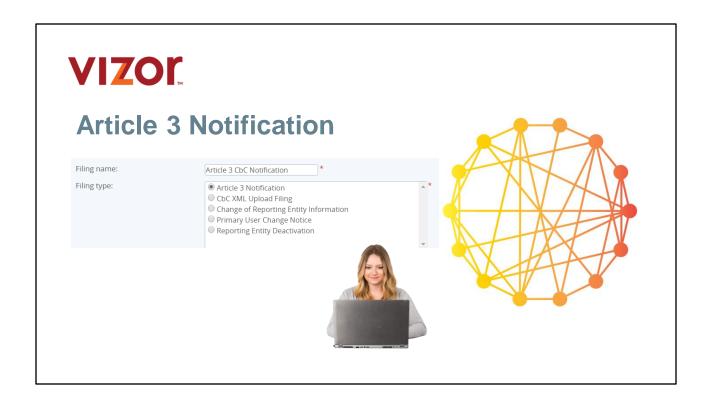

This module provides an explanation of the process of completing an enrolment successfully using Article 3 Notification

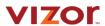

### **Objectives**

By the end of this module you will understand the key requirements about an Article 3 Notification.

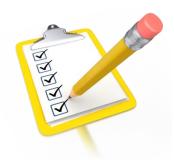

This module is about the key requirements about Article 3 Notification. What it is and how to complete an Article 3 Notification

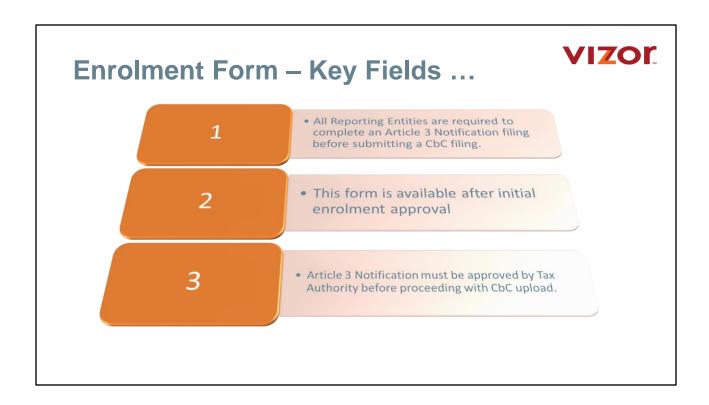

- All Reporting Entities are required to complete an Article 3 Notification filing before submitting a CbC filing.
- This form is available after initial enrolment approval
- Article 3 Notification must be approved by Tax Authority before proceeding with CbC upload.

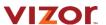

## **Article 3 notification**

 All Reporting Entities after completing the original enrolment must complete Article 3 Notification to submit CbC filings

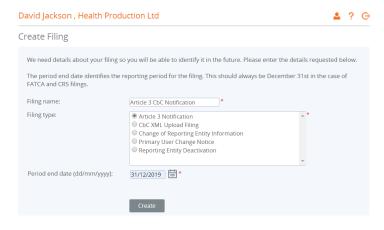

All Reporting Entities after completing the original enrolment must complete Article 3 Notification to submit CbC filings

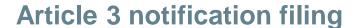

### VIZOR

#### **Notifying Entity Information**

- Notifying Entity Name
- Legal Form of Notifying Entity
- Activity of the Notifying Entity
- Notifying Entity TIN
- Commercial Registration Number
- UPE/SPE/other Constituent Entity
- Other Constituent Entity
- · Fiscal Year End

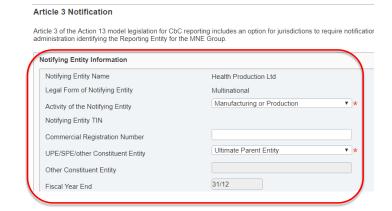

### UPE/SPE/other Constituent Entity

#### **Ultimate Parent Entity**

The term "Ultimate Parent Entity" means a Constituent Entity of an MNE Group that meets the following criteria: (i) it owns directly or indirectly a sufficient interest in one or more other Constituent Entities of such MNE Group such that it is required to prepare Consolidated Financial Statements under accounting principles generally 10 – INTRODUCTION COUNTRY-BY-COUNTRY REPORTING IMPLEMENTATION PACKAGE © OECD 2015 applied in its jurisdiction of tax residence, or would be so required if its equity interests were traded on a public securities exchange in its jurisdiction of tax residence; and (ii) there is no other Constituent Entity of such MNE Group that owns directly or indirectly an interest described in subsection (i) above in the first mentioned Constituent Entity.

#### **Surrogate Parent Entity**

The term "Surrogate Parent Entity" means one Constituent Entity of the MNE Group that has been appointed by such MNE Group, as a sole substitute for the Ultimate Parent Entity, to file the country-by-country report in that Constituent Entity's jurisdiction of tax residence, on behalf of such MNE Group

### **Local Constituent Entity**

A **constituent entity** is a separate business unit of the MNE group that is included in the consolidated group for financial reporting purposes. This includes a permanent establishment if a separate income statement is prepared for regulatory, financial, internal management or tax purposes

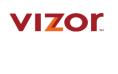

# **Multinational entity information**

| Information of the Multinational Enterprise/En                                                                              | tity of the Notifying Entity |                                      |                  |
|----------------------------------------------------------------------------------------------------|------------------------------|--------------------------------------|------------------|
| MNE Group Name                                                                                                    | Health Ltd                   | *                                    | •                |
| MNE Group Additional Information                                                                                            |                              | 1                                    | ?                |
| Description of CbC filing & Notification Type                                                                               |                              |                                      | •                |
| Constituent Entity Information                                                                                              |                              |                                      |                  |
| Reporting Entity Name                                                                                                    |                              |                                      |                  |
| Legal form of the Reporting Entity                                                                                          |                              | ▼                                    |                  |
| Activity of the Reporting Entity                                                                                            |                              | ¥                                    |                  |
| Jurisdiction of tax residence                                                                                               |                              | ¥                                    |                  |
| Tax identification Number                                                                                                   |                              |                                      | •                |
| Declaration:                                                                                                    |                              |                                      |                  |
| confirm that the information submitted in this appli<br>AEOI obligations, requirements of the [TAX Authori                  |                              |                                      | <b>₹</b>         |
| also acknowledge that provision of inaccurate info<br>committing an offence and as such the Reporting E<br>Client Country]. |                              |                                      |                  |
| ice you have completed the required information, p                                                                          |                              |                                      |                  |
| er validation, your enrolment will be submitted for a<br>ormation has been reviewed and a decision has be                   |                              | will receive notification by email o | nce your enrolme |
|                                                                                                    |                              |                                      |                  |

Add more information of the Multinational Entity

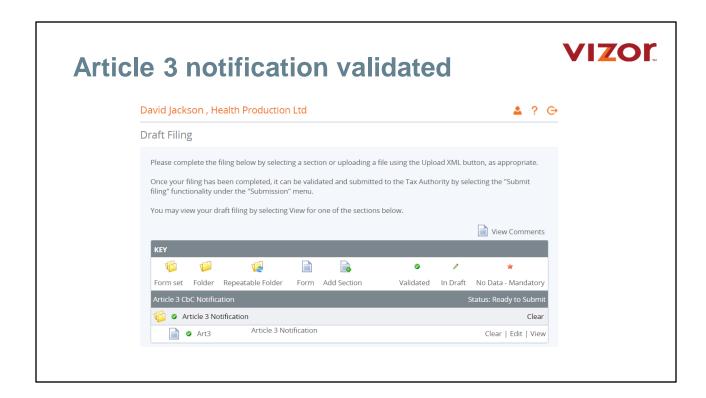

Article Notification must be validated before submitting.

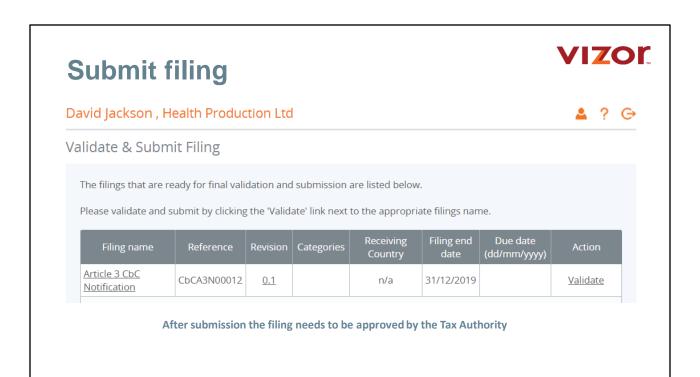

After the filing is submitted the filing needs to be approved by the Tax Authority before the Entity can create and submit a CbC filing.

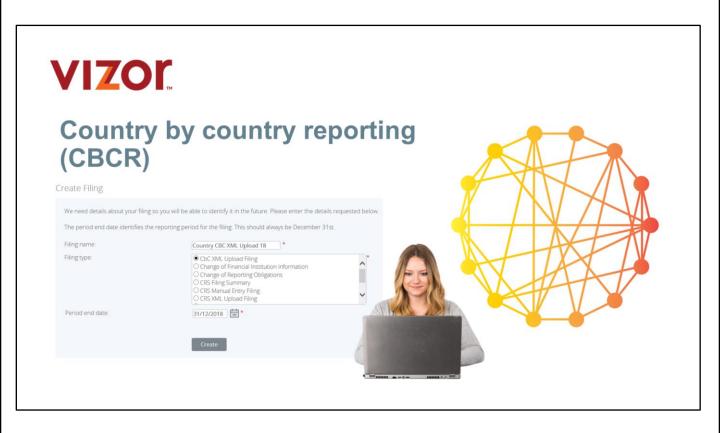

This module will detail what is country by country reporting and how to make a filing

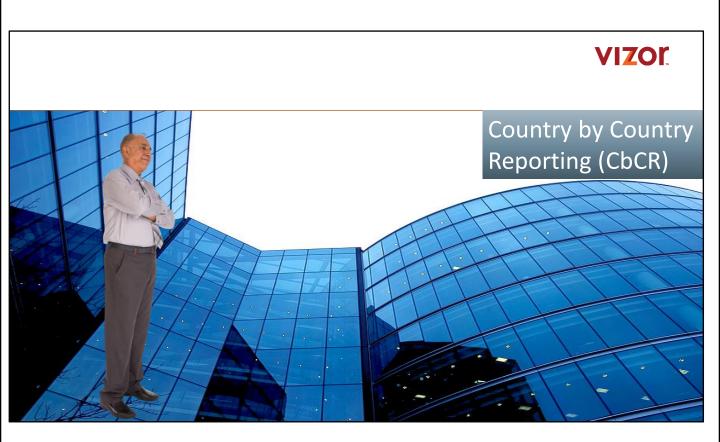

The following section details country by country reporting

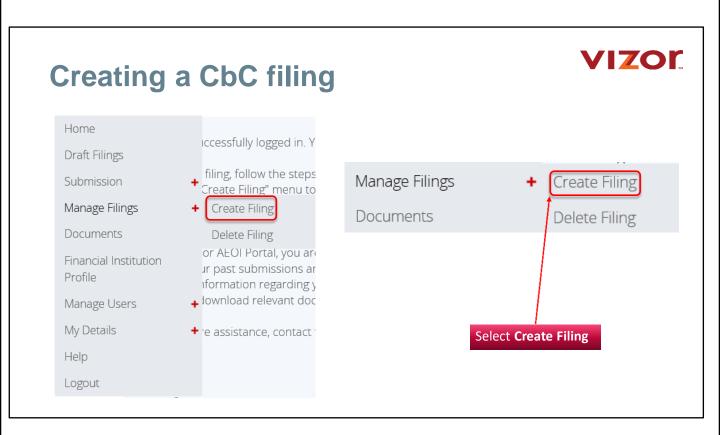

The first step in creating a CbC filing is to select Manage Filings > Create Filing from the main menu within portal or supervision centre.

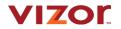

# **Creating a CbC filing**

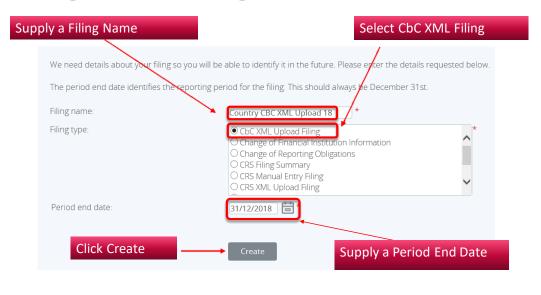

Enter a name for the filing (which should be meaningful name in order to easily retrieve CbCR filings at a later date).

CbC XML Upload Filing as the filing type should then be selected and a period end date should then be selected.

Note: The period end date is the last day of the reporting period. For CbC Reporting. This must be the last day of the Reporting Fiscal Year and the year must be equal to the year being reported for.

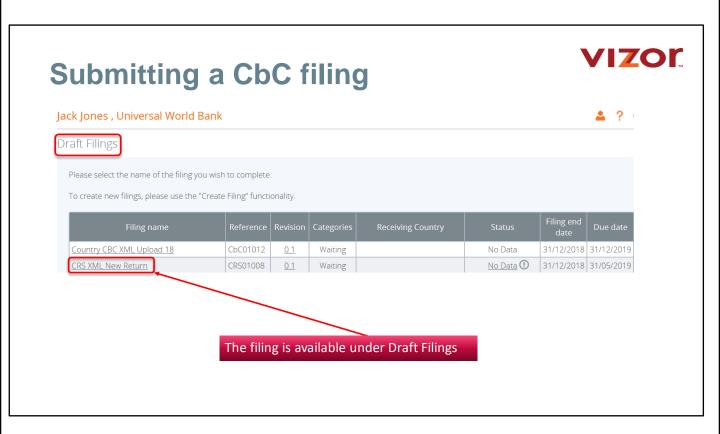

As per other filing types, once the CbCR filing has been created, it should be available within the draft filings section. Simply click the name of the filing to access it.

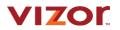

# Submitting a CbC filing

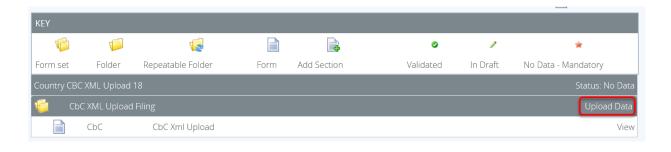

Note that it is only possible to upload an XML data file

It is not possible to edit any part of the filing manually. Data must be supplied in an XML data file compliant with the CbC XML schema v.1.0 specification as published by the OECD.

Click the Upload Data button.

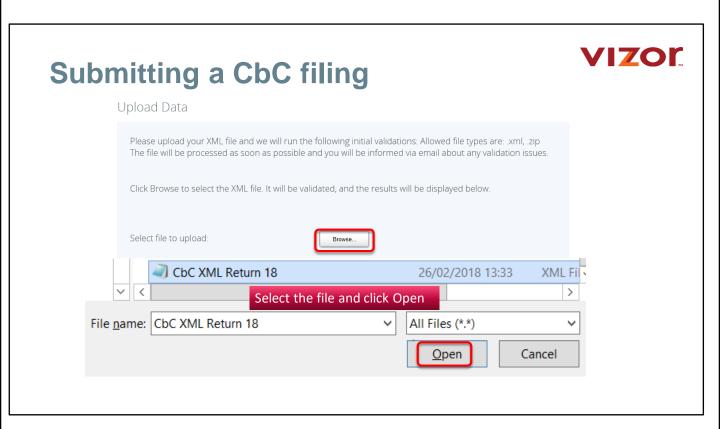

The filer should browse to the file and click Open.

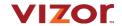

# Submitting a CbC filing

#### Upload Data

Please upload your XML file and we will run the following initial validations: Allowed file types are: .xml, .zip The file will be processed as soon as possible and you will be informed via email about any validation issues.

Click Browse to select the XML file. It will be validated, and the results will be displayed below.

Select file to upload:

Your file has been accepted for processing. You will be informed via email about any validation issues.

0

CbC XML Return 18.xml (16.9KB)

The XML file will be automatically parsed for any validation rule errors

The system will begin validation of your file immediately against the OECD CbC XML schema and business rules. If the filer has uploaded a file that is not an XML file, he/she will see an error message on the Upload Data page informing you of that error. If the filer does not receive any error message on the Upload XML page, the file will be submitted for processing and additional validation will be applied.

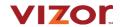

# Submitting a CbC filing

An email will be sent to the filer confirming acceptance if no rules have been violated

Dear Mark Butterly,

CbC XML Upload Test filing has been successfully submitted by your institution to the Tax Authority.

Note: This is a system generated email. Please do not reply to this email.

Yours Sincerely, FATCA & AEOI System Administrator

If there are errors with the return, an email will be sent to the filer confirming those errors

The filer should then receive a system-generated email when the processing is complete, indicating either the submission was successful, or that the submission was unsuccessful and that the file must be updated and resubmitted.

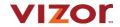

# Filing errors

#### Draft Filings

Please select the name of the filing you wish to complete.

To create new filings, please use the "Create Filing" functionality.

| Filing name |                                 | Reference | Revision | Categories | Receiving Country           | Status               |
|-------------|---------------------------------|-----------|----------|------------|-----------------------------|----------------------|
|             | CbC XML Upload Filing Return 18 | CbC01013  | 0.1      | Waiting    | Austria, Australia, Belgium | Ready to Submit @31/ |

### Filings that violate validation rules are always

- 1. Viewable on submission
- 2. Can be view at any time when accessing the draft filing

If a filing has violated one or more validation rules, the filing will always be in draft mode with a transmission progress of Waiting.

An email will be sent to the filer detailing the validation rules which are also available by clicking the error icon.

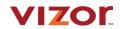

# **Potential validation issues**

| Rule name                                                | Туре  | Problem                                                                                                    | Additional information                                                                                              |
|----------------------------------------------------------|-------|----------------------------------------------------------------------------------------------------|----------------------------------------------------------------------------------------------------|
| Unique MessageRefld                                      | Error | The message reference IE2018-MessageRefld_1_CbCR.Testing19934 is already in use in another filing.                                                                                                    | Please ensure the MessageRefld is not a duplicate.                                                                  |
| CbCR Reporting Entity Do<br>cRefID Uniqueness Check      | Error | 2. Please note a DocReflD(s) found in the CbCR Reporting Entity section of this fill ing is already in use in the system. The affected CbCR Reporting Entity section D ocReflD(s) islare: IE2018-CbcReportingEntity_DocRefld_1_CbCR.Testing19934 IE2018-CbcReportingEntity_DocRefld_3_CbCR.Testing19934                                                                                                    | Please ensure all entered DocReflD's are globally unique.                                                           |
| CbC Report DocRefiD<br>Uniqueness Check                  | Error | 3. Please note a DocReflD(s) found in the CbC Report section of this filing is already in use in the system. The affected CbC Report section DocReflD(s) is\are: IE2018-CbcReports_DocRefld_1_CbCR.Testing19934 IE2018-CbcReports_DocRefld_2_CbCR.Testing19934 IE2018-CbcReports_DocRefld_3_CbCR.Testing19934 IE2018-CbcReports_DocRefld_4_CbCR.Testing19934                                                  | Please ensure all entered DocRefiD's are globally unique.                                                           |
| CbCR Additional Info DocR<br>efID Uniqueness Check       | Error | 4. Please note a DocReflD(s) found in the CbCR Additional Info section of this filing is already in use in the system. The affected CbCR Additional Info section Doc ReflD(s) is/are: IE2018-CbcAdditionalInfo_DocRefld_1_CbCR.Testing19934 IE2018-CbcAdditionalInfo_DocRefld_2_CbCR.Testing19934 IE2018-CbcAdditionalInfo_DocRefld_3_CbCR.Testing19934 IE2018-CbcAdditionalInfo_DocRefld_4_CbCR.Testing19934 | Please ensure all entered DocRefiD's are globally unique.                                                           |
| ReportingPeriod does not<br>Match the Period End<br>Date | Error | 5. The ReportingPeriod "31/12/2016" specified in the MesageSpec section of the uploaded file does not match the Period End Date of "31/12/2018".                                                                                                    | Please ensure that the ReportingPeriod<br>in the uploaded file is the same as the<br>Period End Date of the filing. |

In the case of a file or a record error, one or more validation rules may be displayed.

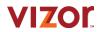

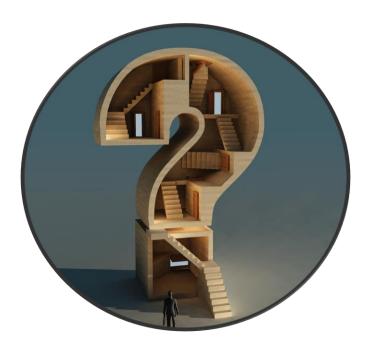

Q & A

© 2020 Vizor | Proprietary | 6-Nov-20

Seamless data exchange

35

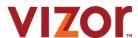

# Thank you

training@vizorsoftware.com

www.vizorsoftware.com/about/aeoi-training/

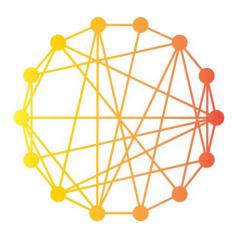

© 2020 Vizor | Proprietary | 6-Nov-20

36